## **How to Post to the eLearningBCC Discussion Board**

Most online classes require student interaction through the discussion board. Although you are likely familiar with how to post to a blog or online message board, this document will provide you with information specific to the eLearningBCC platform and should help you troubleshoot common problems.

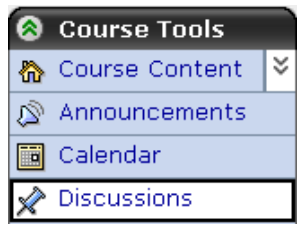

To post to the Discussion Board, click on the **Discussion Board** icon on the menu.

This will take you to the **Discussions** area in the main window and will show you a list of all the discussion topics. Most classes have multiple topics and they may be titled and arranged differently in each course site. Make sure you take the time to understand where you are supposed to post for each given assignment!

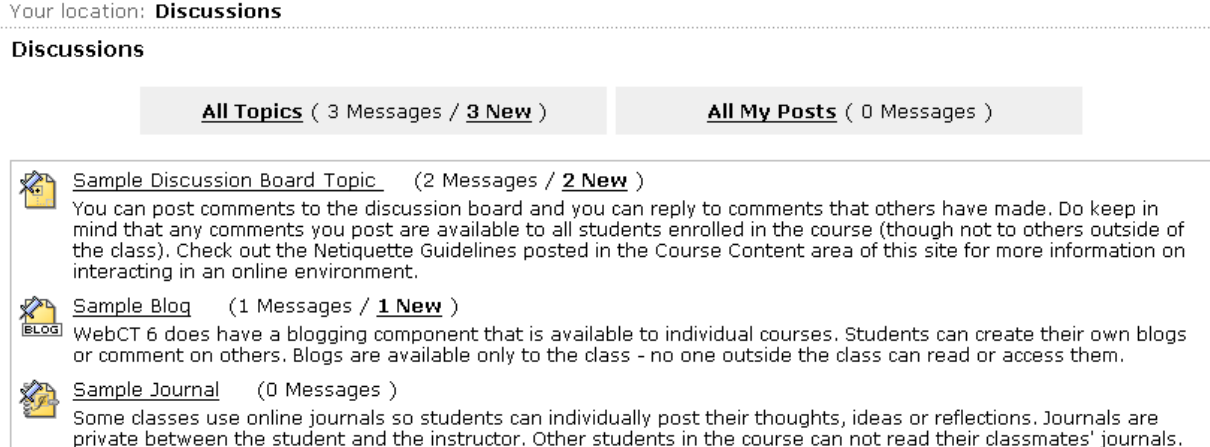

Once you click on a topic, you'll be taken into the topic where you can post your message by clicking on the **Create Message** button.

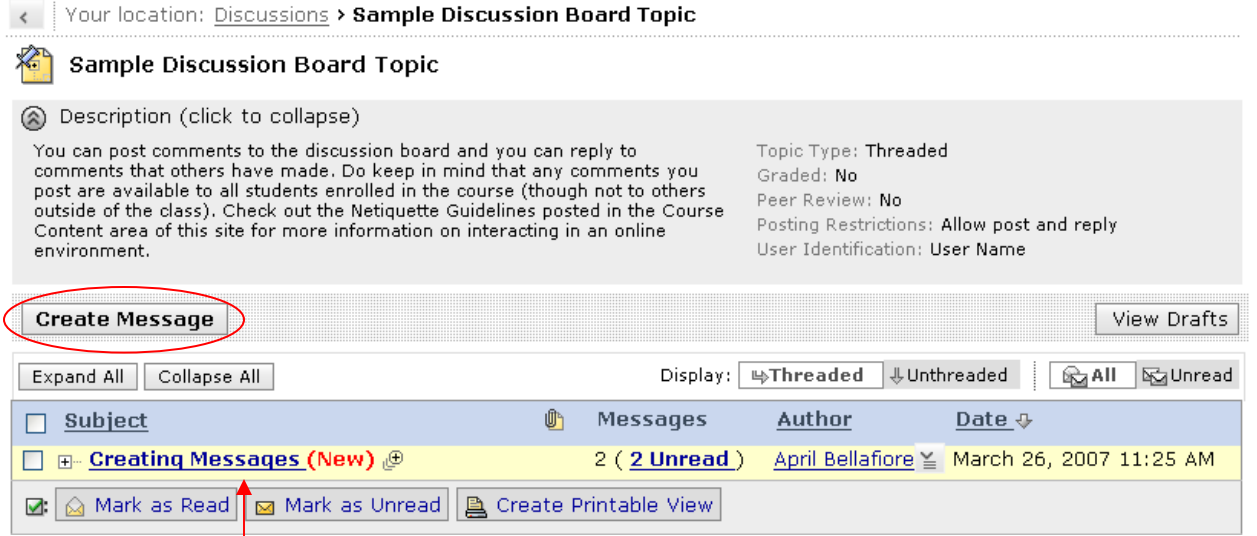

To read messages that others have posted, click on the subject name and the message will open.

## **IMPORTANT!**

If you click on the Create Message button or you click on a message that someone else has posted and nothing happens it is likely that you have a pop-up blocker installed. Most virus protection programs – like Norton and McAfee have built-in pop-up or ad blockers that have blocked the eLearningBCC discussion board and the mail application. Visit the BCC Wiki at http://dl.bristol.mass.edu/wiki to learn how to handle pop-up blockers.

If everything works properly, a new message window should appear when you click on the Create Message button. You can enter your subject and message and can also send attachments if appropriate.

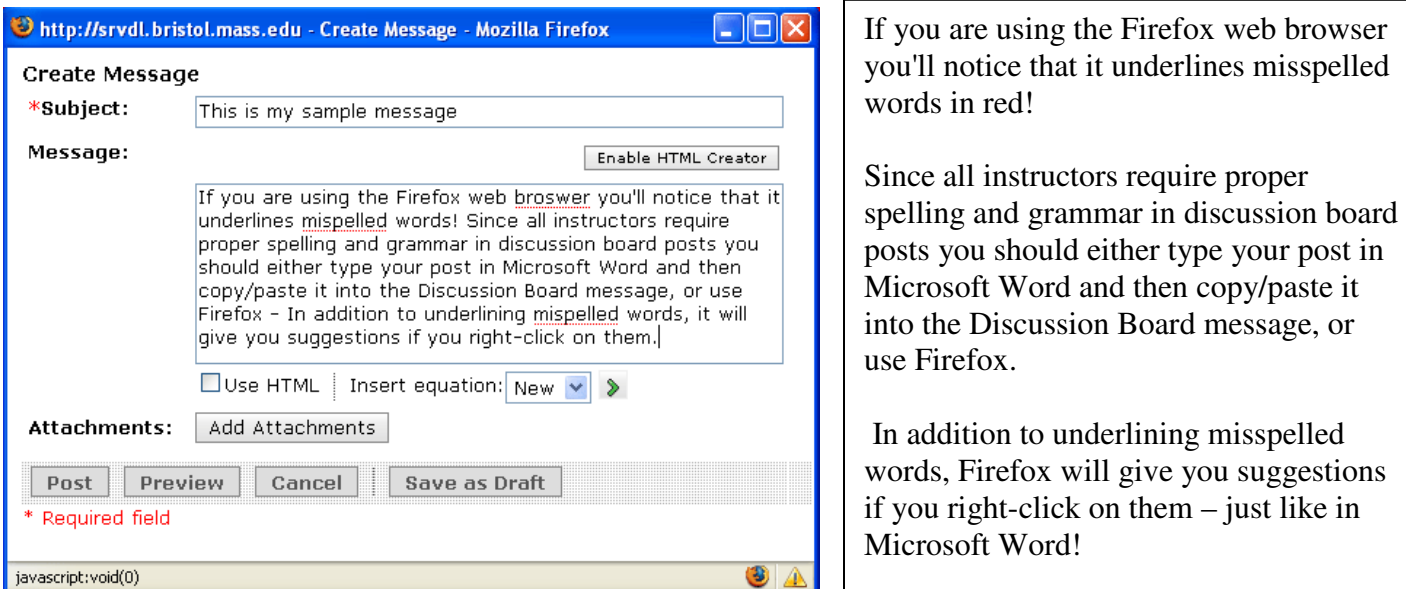

Once you have entered your message, click the Post button to submit your post to the Discussion Board. That's it!